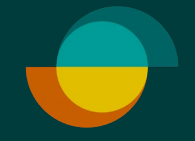

# **Käyttäjätunnukset**

### **MERCHANT PORTALISSA**

**Resurs** 

# **Aktivoi profiilisi**

Pääkäyttäjä on saanut sähköpostitse tilin aktivointiviestin. Klikkaa viestistä **Aktivoi käyttäjätili**painiketta.

Luo itsellesi salasana **1.**

#### **SEURAAVAKSI SINUT OHJATAAN KIRJAUTUMAAN MERHANT PORTALIIN**

Pääkäyttäjä on saanut Tervetuloa-sähköpostin, josta löytyy **liikenumero**. Vanhan kumppanin liikenumero on sama kuin Yrityspalveluissa käytetty. **2.**

Kirjaudu sisään **3.** uudella salasanallasi

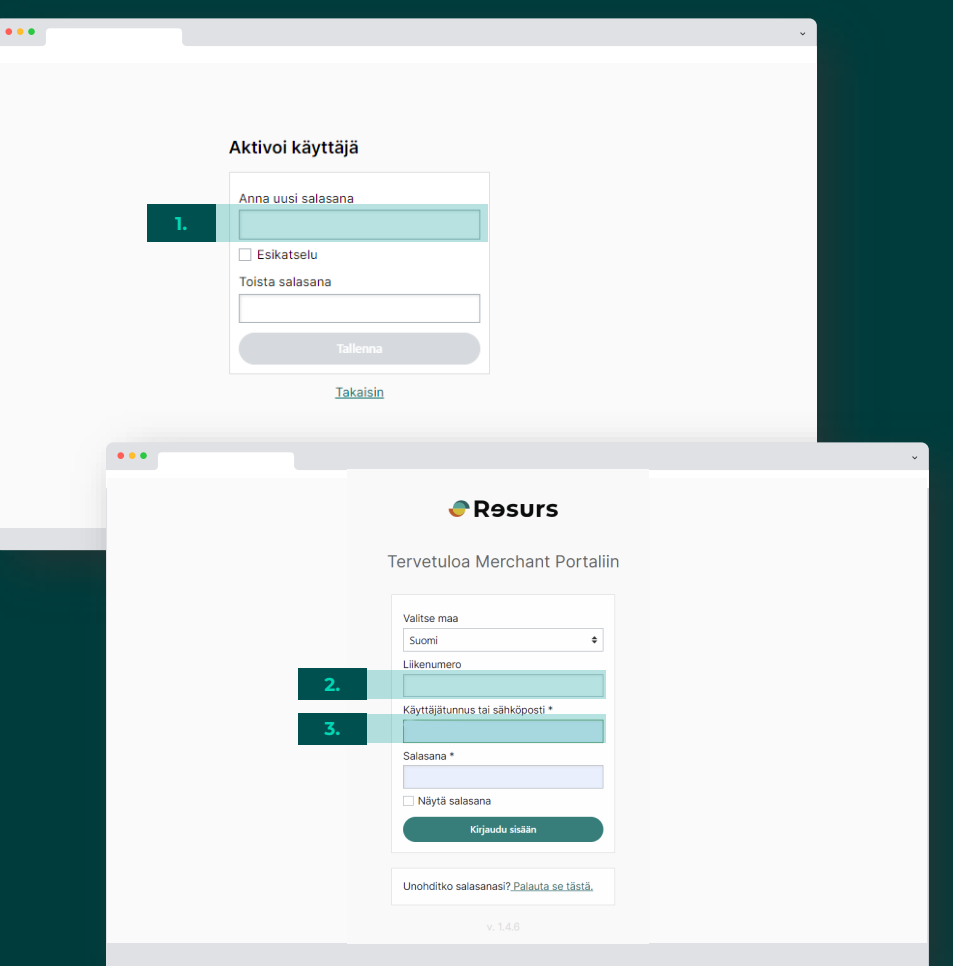

**Psst!** Ensimmäistä kertaa kirjautuessasi sinulle tulee näkyviin **"Profiili"**-sivu. Profiilissa voit luoda itsellesi käyttäjätunnuksen, jota voit jatkossa käyttää kirjautumiseen sähköpostiosoitteen sijaan. Sähköpostiosoitteen käyttäminen on kuitenkin suositeltavaa, sillä sen usein muistaa kaikista helpoiten!

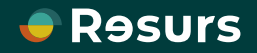

## **Lisää käyttäjiä**

**TOIMI SEURAAVASTI**

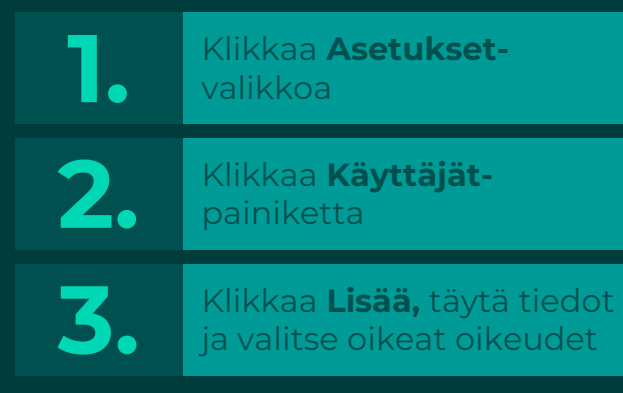

**Psst!** Jos haluat lisätä useamman käyttäjän kerralla, lue tarkemmat ohjeet **Tuki** -valikosta, joka löytyy asetusten yläpuolelta.

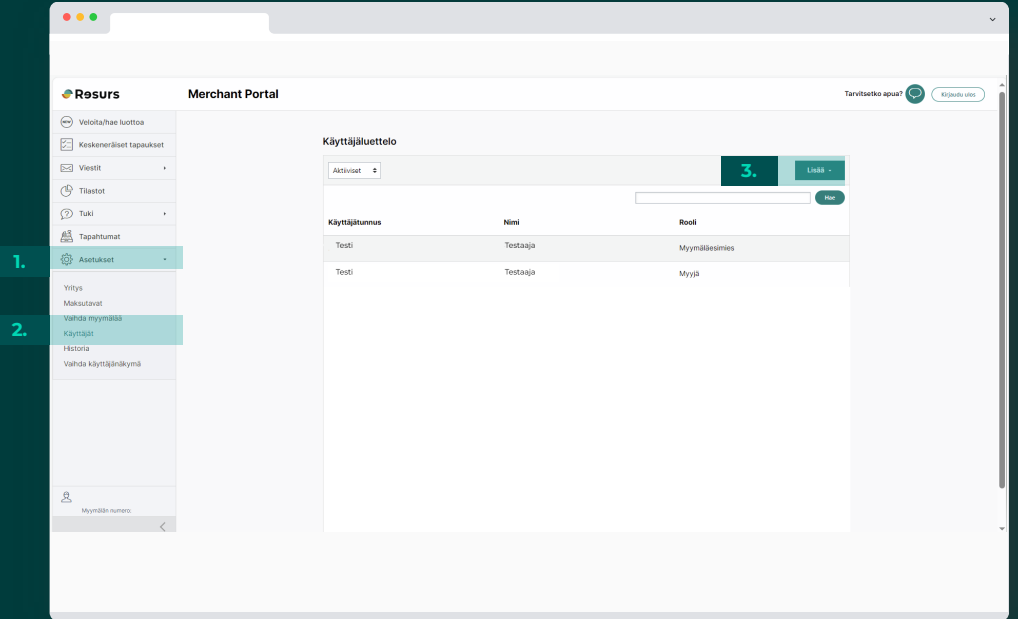

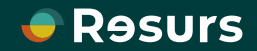

## **Täytä tiedot**

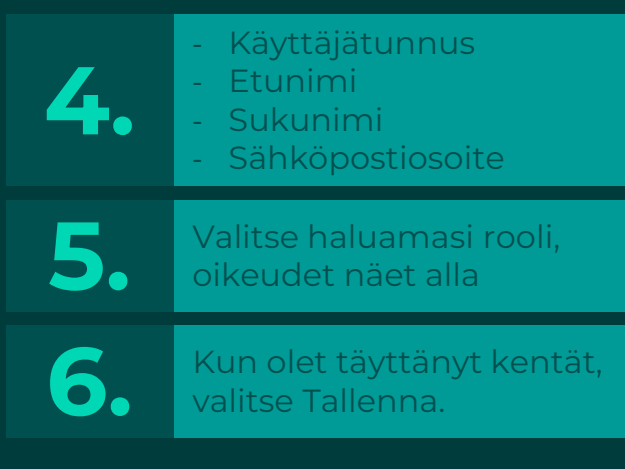

#### **OLET NYT LUONUT UUDEN KÄYTTÄJÄN!**

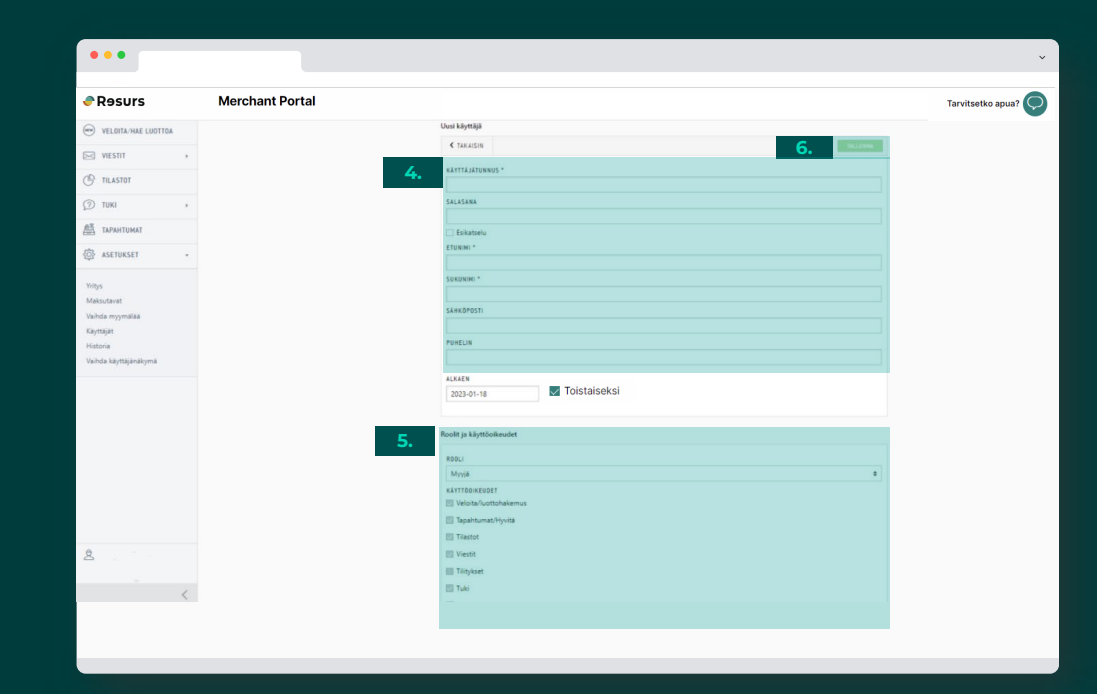

Käyttäjät, joiden sähköpostiosoite on lisätty, saavat sähköpostin, josta pääsee luomaan oman salasanan.

Jos käyttäjällä ei ole sähköpostiosoitetta, voit luoda hänelle tilapäisen salasanan. Pyydä käyttäjää kirjautumaan luomallasi käyttäjätunnuksella ja tilapäisellä salasanalla. Järjestelmä pyytää käyttäjää vaihtamaan salasanansa ensimmäisen kirjautumisen yhteydessä.

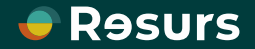

### **Tunnukset useampaan toimipaikkaan**

Valitse käyttäjäluettelosta haluamasi käyttäjä ja klikkaa **Muokkaa**

Lisää toimipiste **1.**

Kun olet valinnut **2.** toimipisteet, valitse **Tallenna**

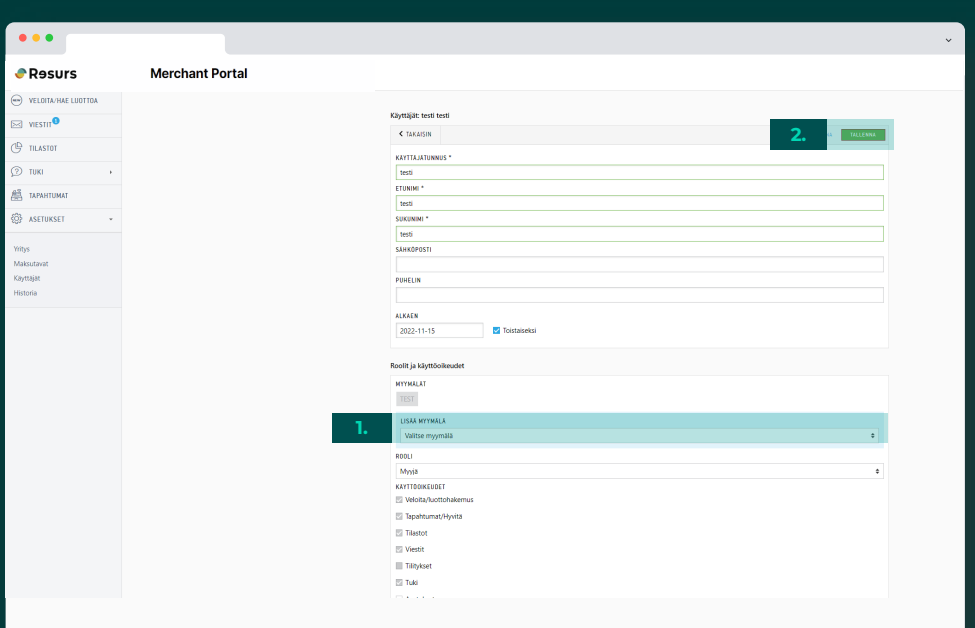

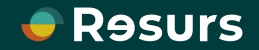

Luodut käyttäjät näkyvät käyttäjälistassa ja voit aina muokata tai poistaa käyttäjiä. Voit myös halutessasi asettaa käyttäjätunnuksen määräaikaiseksi käyttäjää luodessasi.

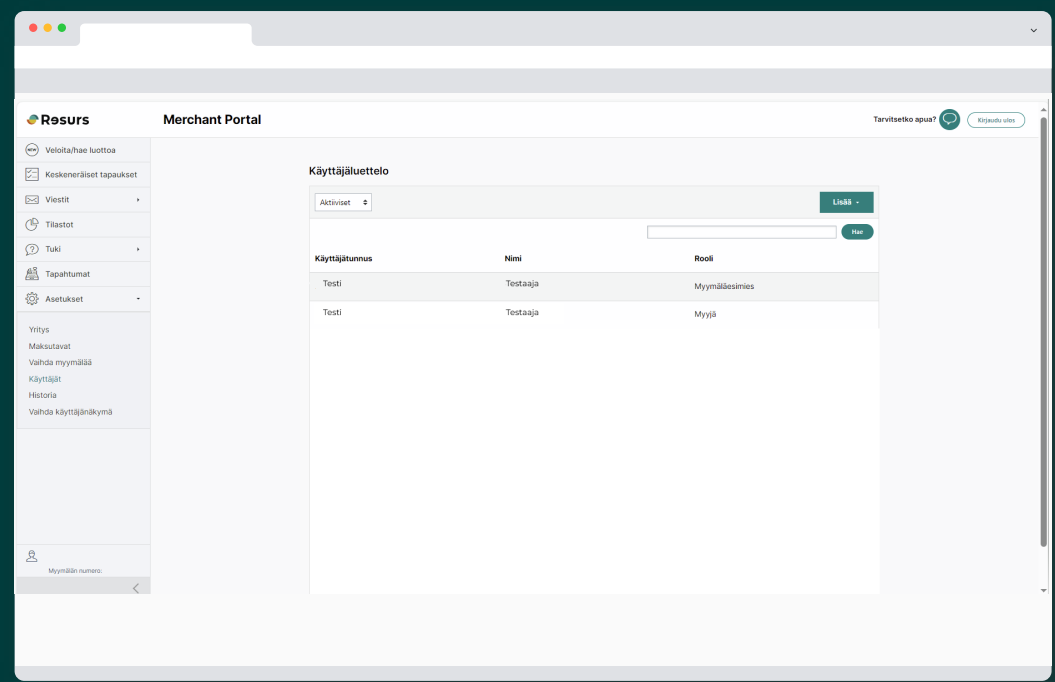

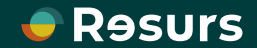